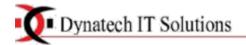

# **POS SOFTWARE DOCUMENTATION**

1. User Login

2. Select Settings in the Settings Menu (Left Side)

You can set the default mail, Currency code and some other informations here You can enable multiple stores here ie, you can manage more than one store .

| Grocery Softw | vare | 三                  | Sat 14 Sep 2019 04:06 PM 🛛 🗃  |
|---------------|------|--------------------|-------------------------------|
| Dashboard     |      | Overselling        | Yes                           |
| POS           |      | Enable             | Titem Addition                |
| Products      | <    | Multiple Stores    | Add new item                  |
| Categories    | <    | Disable            | ▼ Default Category            |
|               |      | Currency code      | Select Default Category       |
| Sales         | <    | AED                | Default Customer              |
| People        | <    | Auto Print Receipt | Walk-in Client                |
| Settings      | ~    | Disable            | ▼ Date Format C               |
| Settings      |      | After Sale Page    | DjMY                          |
| ) Stores      |      | Receipt            | Time Format                   |
| Printers      |      | Default Discount   | h:i A                         |
| Add Printer   |      |                    | Default email                 |
| ) Backups     |      |                    | dynatechitsolutions@gmail.com |
| Reports       | <    | Default Order Tax  | RTL Support                   |
|               |      | 070                | Disable                       |

Once you fill the information -> Click UPDATE SETTINGS button in the bottom

#### 3. How to add Store

| Grocery Software  | ≡ ೫≍ ■                   |                 |                       |       |                    |    | Sat 14 Sep 2019 04:13 PM         | <b>2</b> 2 | <b>e</b> s | ÷.   |      | ۵ <mark>1</mark> |
|-------------------|--------------------------|-----------------|-----------------------|-------|--------------------|----|----------------------------------|------------|------------|------|------|------------------|
| 🚳 Dashboard       | Stores                   |                 |                       |       |                    |    |                                  |            |            |      |      |                  |
| III POS           | Please use the tab       | le below to n   | navigate or filter th | e res | ults.              |    |                                  | _          |            |      |      |                  |
| Products <        | Show 10 + entr           | ies             |                       |       |                    |    |                                  |            | Co         | py E | xcel | CSV              |
| Categories <      | Name 👫                   | Code 🔱          | Phone                 | 11    | Email              | 1t | Address lin                      | e 1        |            |      | 11   | City             |
| 🃜 Sales 🛛 <       | Grocery Software         | POS             | Call:+97143346221     |       | store@tecdiary.com |    | Shop N0 3, Al Johi Building, Nea | r Jose     | ph Clir    | iic, |      |                  |
| 📽 People 🛛 🖌      | Type & hit enter to s    | earch the table |                       |       |                    |    |                                  |            |            |      |      |                  |
| 📽 Settings 🗸 🗸    | Showing 1 to 1 of 1 entr | ies             |                       |       |                    |    |                                  |            |            |      |      | Previo           |
| C Settings        |                          |                 |                       |       |                    |    |                                  |            |            |      |      |                  |
| O Stores          |                          |                 |                       |       |                    |    |                                  |            |            |      |      |                  |
| O Add Store       |                          |                 |                       |       |                    |    |                                  |            |            |      |      |                  |
| <b>O</b> Printers |                          |                 |                       |       |                    |    |                                  |            |            |      |      |                  |

#### **Select Settings ->Stores**

#### Here you can see all the stores you added.

You can edit store information by clicking the box with pencil icon in the right side of the store name NB: Click EDIT STORE button once you finish editing

### To add new store Select Settings ->Add Store

| 🕥 WhatsApp                                     | X 🖸 Add Store   Pos Software X +                            | - C 💌                                                                     |
|------------------------------------------------|-------------------------------------------------------------|---------------------------------------------------------------------------|
| $\leftrightarrow$ $\rightarrow$ C ( Not secure | projects.dynatechitsolutions.com/salon/settings/add_store   | ☆ ◎ 등 🧐 :                                                                 |
| Grocery Software                               | ≡ ₩ ■                                                       | Sat 14 Sep 2019 04:18 PM 🍙 📽 🖵 🇮 🕂 🏺 Admin Admin                          |
| 🚳 Dashboard                                    | Add Store                                                   | Be Home → Settings → Stores → Add Store                                   |
| III POS                                        | Please fill in the information below                        |                                                                           |
| Products <                                     | Name                                                        |                                                                           |
| Categories <                                   |                                                             |                                                                           |
| 🏋 Sales 🛛 🗸                                    | Code                                                        |                                                                           |
| 嶜 People 🛛 🗸                                   | Logo                                                        |                                                                           |
| 📽 Settings 🗸 🗸                                 | Eogo 😂 Choose file                                          |                                                                           |
| O Settings                                     | Email Address                                               |                                                                           |
| O Stores                                       |                                                             |                                                                           |
| O Add Store                                    | Phone                                                       |                                                                           |
| O Printers                                     |                                                             |                                                                           |
| O Add Printer                                  | Address line 1                                              |                                                                           |
| O Backups                                      |                                                             |                                                                           |
| Ⅲ Reports <                                    | Address line 2                                              | Activate Windows                                                          |
| Products Report Pxl ^                          | III SMALL-ONION-30jpg ^ III LONG-BEAN-600xjpg ^ III cashewj | jpg ^ I almond.jpg ^ Go to PC settings to activate Windows.<br>Show all > |
| 🔲 ڬ 💶 🕓                                        | ं 💶 💽 🥥 🥖 💋 🚇 🚞 🚾                                           | ▲                                                                         |

Fill information about your store and save it.

#### 4. How to add categories

|              | (in the case of Gro                             | ery Shop we can add Beverages, Vegetables, D                                                                                                    | ry fruits etc as categories) |  |  |  |  |  |  |  |  |  |  |
|--------------|-------------------------------------------------|----------------------------------------------------------------------------------------------------|------------------------------|--|--|--|--|--|--|--|--|--|--|
|              | 🚫 WhatsApp                                      | × 🔂 Add Category   Pos Software 🗙 🕂                                                                                                    |                              |  |  |  |  |  |  |  |  |  |  |
|              | $\leftrightarrow$ $\rightarrow$ C $\land$ Not s | ← → C ▲ Not secure   projects.dynatechitsolutions.com/salon/categories/add                                                                                                    |                              |  |  |  |  |  |  |  |  |  |  |
|              | Grocery Software                                | ≡ ₩ ■                                                                                                    | Sat 14 Sep 2019 04:2         |  |  |  |  |  |  |  |  |  |  |
|              | 🍘 Dashboard                                     | Add Category                                                                                                    | dd Category                  |  |  |  |  |  |  |  |  |  |  |
|              | III POS                                         | Please fill in the information below                                                                                                    |                              |  |  |  |  |  |  |  |  |  |  |
|              | Products                                        | < Code                                                                                                    |                              |  |  |  |  |  |  |  |  |  |  |
| 1            | Categories                                      | C1BVRG                                                                                                    |                              |  |  |  |  |  |  |  |  |  |  |
| (            | O List Categories                               | Name                                                                                                    |                              |  |  |  |  |  |  |  |  |  |  |
| $\mathbf{i}$ | O Add Category                                  | Beverages                                                                                                    |                              |  |  |  |  |  |  |  |  |  |  |
|              | Import Cetcgories                               | Image                                                                                                    |                              |  |  |  |  |  |  |  |  |  |  |
|              | 🏲 Sales                                         | < milk.jpg                                                                                                    | 陆 Choose file                |  |  |  |  |  |  |  |  |  |  |
|              | 嶜 People                                        | < Add Category                                                                                                    |                              |  |  |  |  |  |  |  |  |  |  |
|              | 🌣 Settings                                      | Contraction (1997) (1997) (19977) (19977) (1997) (1997) (1997) (1997) (1997) (1997) |                              |  |  |  |  |  |  |  |  |  |  |
|              | III Reports                                     | <ul> <li></li> </ul>                                                                                                    |                              |  |  |  |  |  |  |  |  |  |  |

## Select Categories -> Add category

Fill category information and click ADD CATEGORY button

5. How to View all categories and edit it

| Grocery Software                     |                             |                             |                     | Sat 14 Sep 2019 04:28 PM 🛛 🚯 | ≪ ♀ ≕      | Δ 👰 /    | Admin Admii  |
|--------------------------------------|-----------------------------|-----------------------------|---------------------|------------------------------|------------|----------|--------------|
| 🍄 Dashboard                          | Categories                  |                             |                     |                              |            | 🙆 Hom    | ne > Categor |
| III POS                              | Please use the table        | below to navigate or filter | the results.        |                              |            |          |              |
| Products                             | <ul> <li>Show 10</li></ul>  |                             |                     |                              | Copy Excel | CSV PDF  | Columns      |
| Categories                           | Image                       | Code                        | 11                  | Name                         |            | J† A∕    | Actions      |
| O List Categories     O Add Category | 01                          |                             | Beverages           |                              |            | E        |              |
| O Import Categories                  | Type & hit enter to sear    | rch the table               |                     |                              |            |          |              |
| 🐂 Sales                              | Showing 1 to 1 of 1 entries |                             |                     |                              | /          | Previous | 1 Next       |
| 嶜 People                             | <                           |                             |                     |                              |            |          |              |
| 🕫 Settings                           | ¢                           |                             |                     |                              |            |          |              |
| In Reports                           | <                           |                             |                     |                              |            |          |              |
| elect catego                         | ories-> List catego         | ories                       |                     |                              |            |          |              |
| _                                    | -                           |                             |                     |                              |            |          |              |
|                                      | gories on the right s       | <b>_</b>                    |                     |                              |            |          |              |
| o edit Category                      | / Click->Box with Pe        | ncil icon of the c          | ategory you want to | edit                         |            |          |              |

6. How to add Products

| Grocery Softwar                                 | e 業 ■                                    | Sat 14 Sep 2019 04:36 PM 🔹 📽 🖵 🇮 🗸 |
|-------------------------------------------------|------------------------------------------|------------------------------------|
| 🚯 Dashboard                                     | Add Products                             | 鍲 Home >                           |
| III POS                                         | Please fill in the information below     |                                    |
| Products     O List Products     O Add Products | Type           Standard                  | Grocery Software (POS)<br>Quantity |
| O Print Barcodes                                | Name                                     | 0<br>Price                         |
| O Print Labels                                  | Code you can use product barcode as code | Optional                           |
| <ul> <li>Categories</li> <li>Sales</li> </ul>   | Code128                                  | <b>•</b>                           |
| 嶜 People                                        | Category                                 | ¥                                  |
| 🗱 Settings                                      | < Select Category                        | <b>•</b>                           |
| In Reports                                      | < Cost                                   | Activate Window                    |

# Select Products->Add Products

# NB: Select Store (On which store you want to add the product) in the case of multiple store enabled

Fill all fields (category , quantity, name, cost, selling price, alert quantity are the important fields) And save it.

7. <u>View All Products (Edit, Delete Operations)</u>

| 🕥 WhatsApp                                                 | × 🗗 Pro                                                         | oducts   Pos Soft  | vare ×            | +        |            |            |           |                 |              |            |         | - 1         |
|------------------------------------------------------------|-----------------------------------------------------------------|--------------------|-------------------|----------|------------|------------|-----------|-----------------|--------------|------------|---------|-------------|
| ← → C () Not secur                                         | e   projects.dy                                                 | natechitsolutio    | ns.com/salon/prod | ucts     |            |            |           |                 |              |            | \$      | 0 8         |
| Grocery Software                                           | = #                                                             | × 🗆                |                   |          |            |            | Sat 14 Se | p 2019 04:56 PM | <i>6</i> 0 ° | : 🖵 🖩      | Δ.      | 👮 🛛 Admin A |
| 🚯 Dashboard                                                | Produ                                                           | ict successfully a | added             |          |            |            |           |                 |              |            |         |             |
| III POS                                                    |                                                                 |                    |                   |          |            |            |           |                 |              |            |         |             |
| Products                                                   | s Please use the table below to navigate or filter the results. |                    |                   |          |            |            |           |                 |              |            |         |             |
| O List Products                                            | Show                                                            | 10 👻 ent           | tries             |          |            |            |           |                 |              | Copy Excel | CSV PE  | OF Columi   |
| <ul><li>O Add Products</li><li>O Import Products</li></ul> | Imag                                                            | e Code 🎝           | Name 🎝            | Type ↓†  | Category 👫 | Quantity 🔱 | Tax ↓↑    | Method 👫        | Cost 🗍       | Price 🔱    | Ac      | tions       |
| O Print Barcodes                                           | 3                                                               | VEGSMON            | Small Onion       | Standard | Vegetables | 21.00      | 0         | Inclusive       | 3.00         | 8.00       | ₿ 8 8   | ) 🔼 🔽 🔒     |
| O Print Labels                                             |                                                                 | VEGLB              | Long bean         | Standard | Vegetables | 20.00      | 0         | Inclusive       | 6.00         | 12.00      | ₿ ₽ ₽   | ) 🖸 🗹 🗎     |
| Categories                                                 | <                                                               | DRYFRCSW           | Cashew            | Standard | Dry Fruits | 15.00      | 0         | Inclusive       | 15.00        | 25.00      | ₽ ₽ €   | ) 🖾 🗹 🖞     |
| 🏲 Sales                                                    | <                                                               | DRYFRAL            | Almond            | Standard | Dry Fruits | 13.00      | 0         | Inclusive       | 10.00        | 18.00      | ₿ ₽ ₽   | ) 🖸 🗹 🖞     |
| 嶜 People                                                   | < Imag                                                          | e [Code]           | [Name]            | [Type]   | [Category] | [Quantity] | [Tax]     | All 👻           | Cost         | Price      | Ac      | tions       |
| 📽 Settings                                                 | < Туре                                                          | e & hit enter to   | search the table  |          |            |            |           |                 |              |            |         |             |
| I Reports                                                  | < Showin                                                        | ng 1 to 4 of 4 ent | ries              |          |            |            |           |                 |              |            | Previou | s 1 Ne      |

#### Select Products->List Products

You can perform edit and delete operations on products same as categories.

8. How to Add Users, Customers and Suppliers

| 🚯 Dashboard      |   | Show 10 v er           | ntries           |                       |    |                         | Copy Excel C            | SV |
|------------------|---|------------------------|------------------|-----------------------|----|-------------------------|-------------------------|----|
| POS              |   |                        |                  |                       |    |                         |                         | 5. |
| Products         | < | Name 🎝                 | Phone 🗍          | Email Address         | ţţ | Customer Custom Field 1 | Customer Custom Field 2 | 2  |
|                  |   | sadfsdf                |                  |                       |    |                         |                         |    |
| Categories       | < | sadf                   |                  |                       |    |                         |                         |    |
| 🏲 Sales          | < | sadfsd                 |                  |                       |    |                         |                         |    |
| 🚰 People         | ~ | asdf                   |                  |                       |    |                         |                         |    |
| O List Users     |   | clancy                 |                  |                       |    |                         |                         |    |
| O Add User       |   | clancy                 |                  |                       |    |                         |                         |    |
| O List Customers |   | nijas                  | 0527908101       |                       |    |                         |                         |    |
| O Add Customer   |   | Walk-in Client         | 012345678        | customer@tecdiary.com |    |                         |                         |    |
| O List Suppliers |   | Type & hit enter to    | search the table |                       |    |                         |                         |    |
| O Add Supplier   |   | Showing 1 to 7 of 7 er |                  |                       |    |                         |                         | F  |

Select People -> Add User for users Select People -> add customers for customer Select People-> Add Supplier for supplier

#### 9. How to Add purchasing Details

Click POS from the left menu

| Gro      | cery Software        |                  |             |                 |                        |          | Sat 14 Sep 2019 05:09 | ЭРМ 🚳 🗘         | \$ 🖵 I     |        |
|----------|----------------------|------------------|-------------|-----------------|------------------------|----------|-----------------------|-----------------|------------|--------|
| Dashb    | poard                | Products         |             |                 |                        |          |                       |                 |            |        |
| POS      |                      | Please use th    | ie table be | low to navigate | or filter the results. |          |                       |                 | G          | irocer |
| Produ    | ıcts 🗸               |                  |             |                 |                        |          |                       |                 | _          |        |
| _        |                      | Show 10          | - entries   |                 |                        |          |                       | Conv            | Evcol C    | °C\/   |
|          |                      |                  |             |                 |                        |          |                       |                 |            |        |
| DS 🔋     | 3K                   |                  |             |                 | Sat 14 Sep 2019 05:11  | рм 🙆 📽   | 🖵 🔩 Re                | egister Details | Today's Sa | ale    |
| 80       |                      |                  |             |                 |                        |          |                       |                 |            |        |
|          | Walk-in Client       |                  |             | · 🗘             | and the second         | A 88 1   |                       |                 |            |        |
|          | Reference Note       |                  |             |                 | Carlo C                | 105      |                       |                 |            |        |
|          | Search product by o  | ode or name, you | an scan ba  | rcode too       |                        | 8.0 C.S. |                       |                 |            |        |
| •        | Product              | Price            | Qty         | Subtotal 🗎      | Almond                 | Cashew   | Long bean             | Small Onion     | 1          |        |
|          | Small Onion (VEGSMON | ) 8.0            | 0 1         | 8.00 🗎          |                        |          |                       |                 |            |        |
|          | Cashew (DRYF ₹CSW)   | 25.0             | 0 1         | 25.00 圓         |                        |          |                       |                 |            |        |
|          | Almond (DRYF RAL)    | 18.0             | 0 2         | 36.00 🗎         |                        |          |                       |                 |            |        |
| 3        |                      |                  |             |                 |                        |          |                       |                 |            |        |
|          |                      |                  |             |                 |                        |          |                       |                 |            |        |
|          |                      |                  |             |                 |                        |          |                       |                 |            |        |
| \$<br>\$ | Total Items          | 3 (4.00)         | Total       | 69.00           |                        |          |                       |                 |            |        |

Can zel Print Bill Payment

Select Customer name from the drop down and you will see all products in the right side, you can add product to this customer by drag and drop the product image or search product using the search box and click the product name.

69.00

#### Search Box

Total Payable 9

We can Update the quantity (Qty)of the product, and we can remove the product from the bill also After select products and quantity **CLICK PAYMENT** button

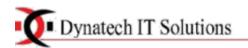

| POS        |                          |                |              |         |               |              |           |        |  |
|------------|--------------------------|----------------|--------------|---------|---------------|--------------|-----------|--------|--|
| <b>6</b> 2 | Walk-in Client           |                | Payment      |         |               |              |           |        |  |
| =          | Reference Note           |                | Total Items  | 3 (4)   | Total Payable | 69.00 (0.00) | )         | 69     |  |
|            | Search product by code o |                | Total Paying | 69.00 f | Balance       | 0.00         | 5         | 10     |  |
| - N        | Product                  | Price Qty      | Note         |         |               |              |           | 20     |  |
| ۲.         | Small Onion (VEGSMON)    | 8.00 1         |              |         |               |              |           | 50     |  |
|            | Cashew (DRYFRCSW)        | 25.00 1        |              |         |               |              | <u>//</u> | 100    |  |
| +          | Almond (DRYFRAL)         | 18.00 2        | Amount       |         | Paying by     |              |           | 500    |  |
|            |                          |                | 69           |         | Cash          |              |           | Clear  |  |
| <u>88</u>  |                          |                | Payment Note |         |               |              |           |        |  |
|            |                          |                |              |         | Cash          |              |           |        |  |
| ¢\$        | Total Items              | 3 (4.00) Total |              |         | Credit Card   |              |           |        |  |
| .hl        |                          |                |              |         | Cheque        |              |           |        |  |
|            | Total Payable 🗩          |                | Close        |         | Gift Card     |              |           | Submit |  |
|            | Hold                     | Print Order    | Payment      |         | Stripe        |              |           |        |  |
|            | Cancel                   | Print Bill     | Payment      |         | Other         |              |           |        |  |

#### You will be directed to this box.

Here select the payment method and click **SUBMIT** button

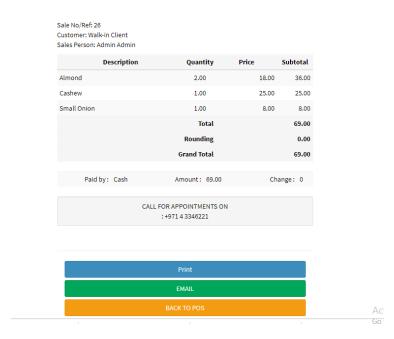

You can take print out of the bill To go back to the POS software click **BACK TO POS** button

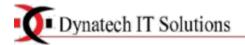

#### 10. How to view the Report

You can see the Daily Sales, Monthly Sales, Sales Report, payment Report, Registers report, Top Products and Product Reports Here.

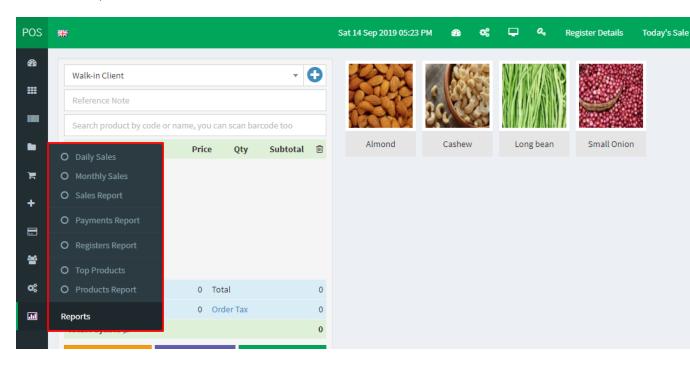

#### To view Products Report

#### Select Reports -> Products Report

| Grocery Softwa  | ire | 三 熊                          |                           | Sa      | at 14 Sep 2019 05:2 | 28 PM 🚳 | ≪ ⊑        | - E 😨          | Admin Admin       |  |  |  |  |
|-----------------|-----|------------------------------|---------------------------|---------|---------------------|---------|------------|----------------|-------------------|--|--|--|--|
| III POS         |     | Products Report              |                           |         |                     |         | æ          | Home > Reports | > Products Report |  |  |  |  |
| Products        |     | You can customize the r      | eport as your requirement |         | Show/Hide Form      |         |            |                |                   |  |  |  |  |
| Categories      |     | Show 10 v entries            |                           |         |                     |         | Copy Excel | CSV PDF        | Columns           |  |  |  |  |
| 🐂 Sales         |     |                              |                           |         |                     |         | copy Exect |                | cotumis           |  |  |  |  |
| 😤 People        |     | Code ↓↑                      | м                         | lame ↓↑ | Sold 🗍              | Tax ↓↑  | Cost ↓↑    | Income 🗍       | Profit ↓↑         |  |  |  |  |
|                 |     | VEGSMON                      | Small Onion               |         | 1.00                | 0.00    | 3.00       | 8.00           | 5.00              |  |  |  |  |
| 📽 Settings      |     | DRYFRCSW                     | Cashew                    |         | 1.00                | 0.00    | 15.00      | 25.00          | 10.00             |  |  |  |  |
| III Reports     |     | DRYFRAL                      | Almond                    |         | 2.00                | 0.00    | 20.00      | 36.00          | 16.00             |  |  |  |  |
| O Daily Sales   |     | [Code]                       | [Name]                    |         | 4                   | 0.00    | 38.00      | 69.00          | 31.00             |  |  |  |  |
| O Monthly Sales |     | Type & hit enter to search t | he table                  |         |                     |         |            |                |                   |  |  |  |  |

Here the Money you spent, income and Profit will be displayed in the bottom